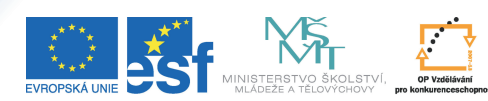

Kopírovat můžete jak materiály z jiných předmětů, které vyučujete, tak i materiály z minulých semestrů. Nemusíte sa bát, že zabíráte svými soubory příliš mnoho místa – IS MU je na manipulaci s velkým množstvím materiálů stavěný.

Tento projekt je spolufinancován Evropským sociálním fondem a státním rozpočtem České republiky.

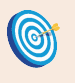

**Cíl:** Zkopírovat studijní materiály z jiného předmětu nebo semestru.

Hotovo za 15 minut.

*Zkopírování materiálů* **Postup 1:** 

**Správce souborů** 

otevřete studijní materiály předmětu, **ze kterého** chcete kopírovat

Učitel → výběr předmětu → Manipulace se studijními materiály

Jste ve **Správci souborů**, ve složce **Studijní materiály** zvoleného předmětu.

kliknutím na zaškrtávací políčko u jednotlivých souborů nebo složek vyberte, **co chcete kopírovat**

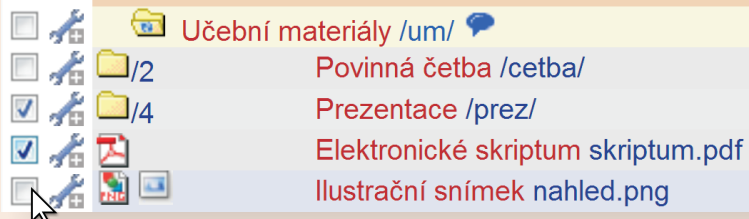

- ve správci souborů klikněte na "**Operace**", rozbalí se roleta
- s kompletní nabídkou operací<br>vyberte operaci "Zkopírovat jinam"
- vyberte operaci "**Zkopírovat jinam**" klikněte na "**Vyhledat**" a vyberte **přesné místo**, **kam**  materiály chcete zkopírovat

Na podobném principu funguje i operace "Přesunout jinam", s tím rozdílem, že původní materiály nezůstávají.

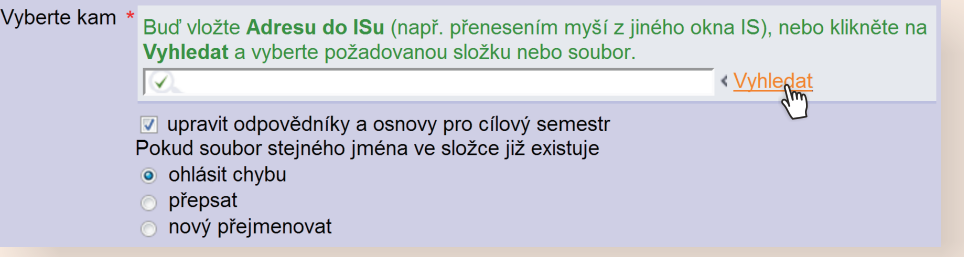

 $Im/$ 

proveďte **potvrzení** kliknutím na modrý příznak v vlevo u složky

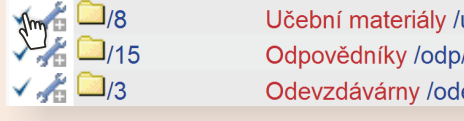

soubory vložte kliknutím na tlačítko "Provést"

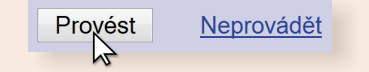

Pokud systém potvrdil uložení, soubory jste úspěšně zkopírovali.

Pokud Vám to vyhovuje víc, můžete nejdřív otevřít studijní materiály předmětu, **do kterého** chcete kopírovat. K nalezení materiálů, **které budete kopírovat**, slouží operace "Zkopírovat sem".

## **Postup 2:**  *Zkopírování celého stromu studijních materiálů najednou*

Pokud ve Studijních materiálech nemáte žádné další, nové materiály, může být užitečné zkopírovat **vše najednou.**

- 
- otevřete "**Záznamník učitele**" předmětu, ve kterém nemáte momentálně žádné materiály
- v sekci "**Studijní materiály**" klikněte na "**Sdílení, odpojování či kopírování stromu"** v sekci "**Kopírování studijních materiálů**" vyberte **období**, **fakultu** a **kód**

Vyberte předmět, ze kterého se mají studijní materiály zkopírovat: období: podzim 2008 · fakulta: 1441 PdF · kód: PdZZ SCES Zkopírovat

Pokud systém potvrdil uložení, materiály jste úspěšně zkopírovali.

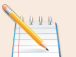

## **Postup 3:**  *Sdílení stromu studijních materiálů*

Pokud učíte stejný předmět pod různými kódy, může být užitečné materiály sdílet. Budete tak využívat jen jeden strom studijních materiálů.

- **otevřete "Záznamník učitele**" předmětu, ve kterém nemáte momentálně žádné materiály<br>• v sekci "**Studijní materiály**" klikněte na "**Sdílení, odpojování či kopírování stromu**"
- 
- v sekci "**Studijní materiály**" klikněte na "**Sdílení, odpojování či kopírování stromu**" **•** vyberte možnost "**Připojit tento předmět ke studijním materiálům jiného předmětu"<br>• vyplňte <b>fakultu** a **kód**, období nelze změnit
- vyplňte **fakultu** a **kód**, období nelze změnit

Právě jste úspěšně nasdíleli studijní materiály pro více předmětů.

Jestliže jste návod vyzkoušeli, došli až sem a nenastaly žádné komplikace, naučili jste se kopírovat studijní materiály mezi předměty i semestry. Gratulujeme!

**Zapamatujte si postup klikání**

*Zkopírování materiálů*

- **Učitel** 1.
- 2. výběr předmětu
- **Manipulace se studijními materiály** 3.
- **Operace** 4.
- **Zkopírovat jinam** 5.
- 6. vyhledání místa, kam chceme kopírovat
- **Provést** 7.

**Zapamatujte si postup klikání**

*Zkopírování celého stromu studijních materiálů najednou*

- **Učitel** 1.
- 2. výběr předmětu
- **Sdílení, odpojování či kopírování**  3. **stromu**
- Vybrat **období**, **fakultu** a **kód** 4.
- 5. **Zkopírovat**

**Zapamatujte si postup klikání**

*Sdílení stromu studijních materiálů*

- **Učitel** 1.
- 2. výběr předmětu
- **Sdílení, odpojování či kopírování**  3. **stromu**
- **Připojit tento předmět ke studijním**  4. **materiálům jiného předmětu**
- Vybrat **fakultu** a **kód** 5.
- 6. **Připojit**